# **Instructivo** consulta de carné

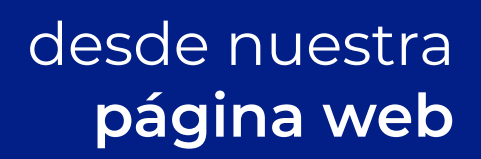

1. Ingresa en nuestra página web:

www.jardinesdepaz.com

2. Haz clic en el botón Pagos & Consultas:

PAGOS & CONSULTAS

3. En Consultas haz clic en Ir Ahora:

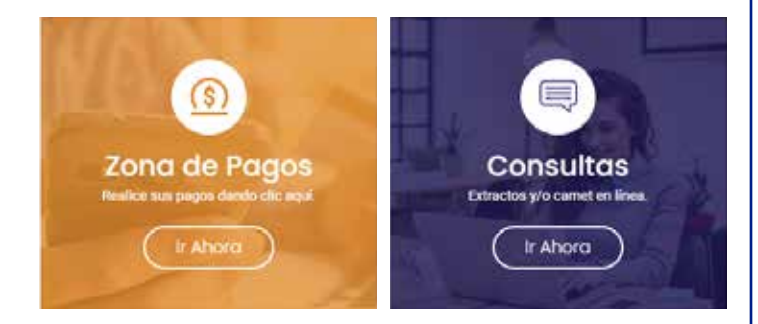

#### 4. Ingresar en la plataforma con Usuario y Contraseña.

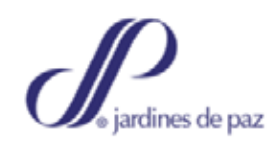

Login

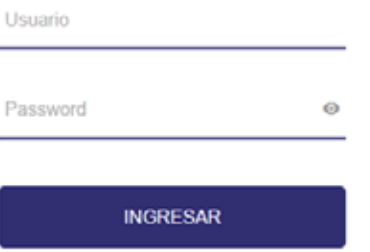

¿Olvidó su contraseña?

*\* El usuario es el número de cédula del titular y la contraseña son los últimos 4 dígitos del número de identidad.*

## 5. Elige la opción Imprimir carné y/o extracto

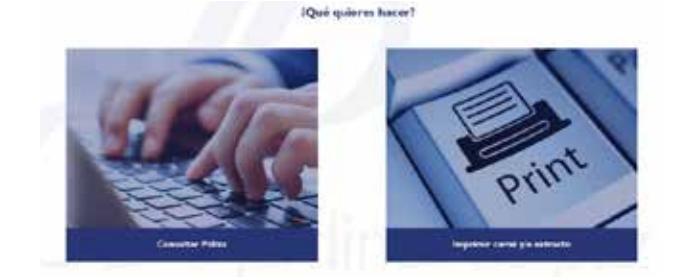

## Imprimir carné y/o extracto

## 6. En la opción Carné elige Imprimir Carné

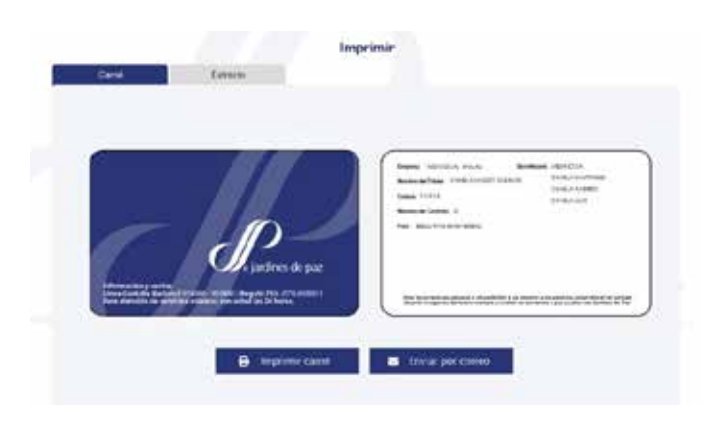

## Imprimir Carné

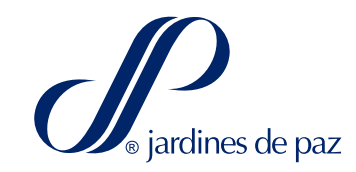